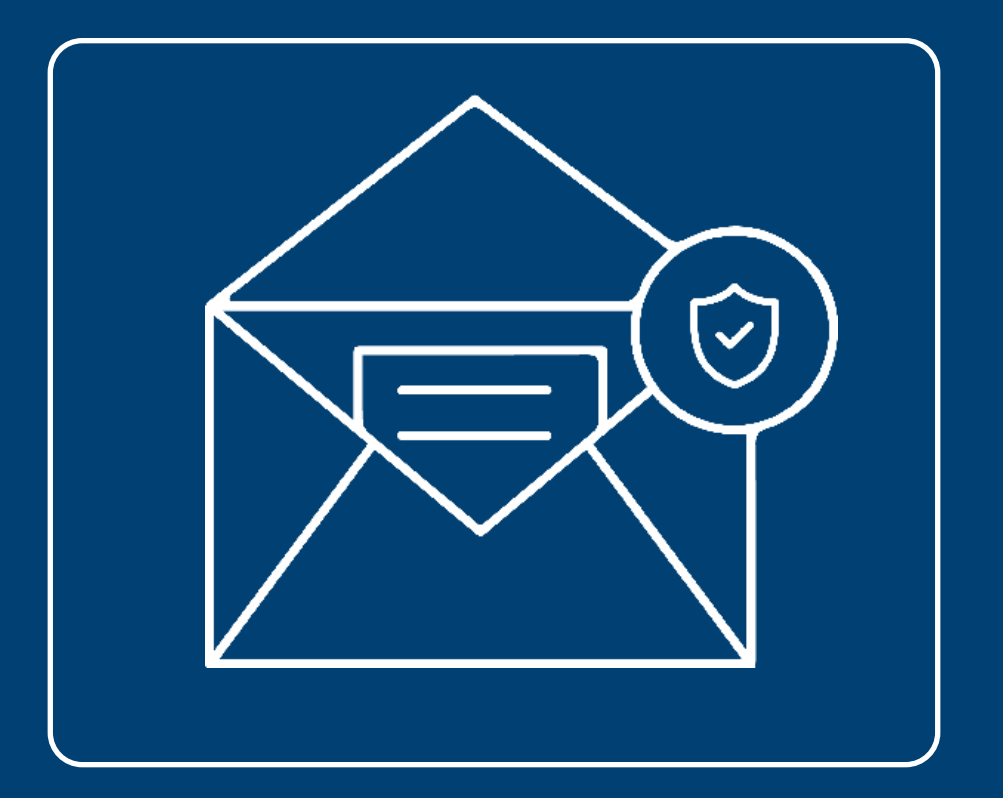

## **Guía correo electrónico seguro en:** Outlook,Hotmail, Live, Gmail y Yahoo

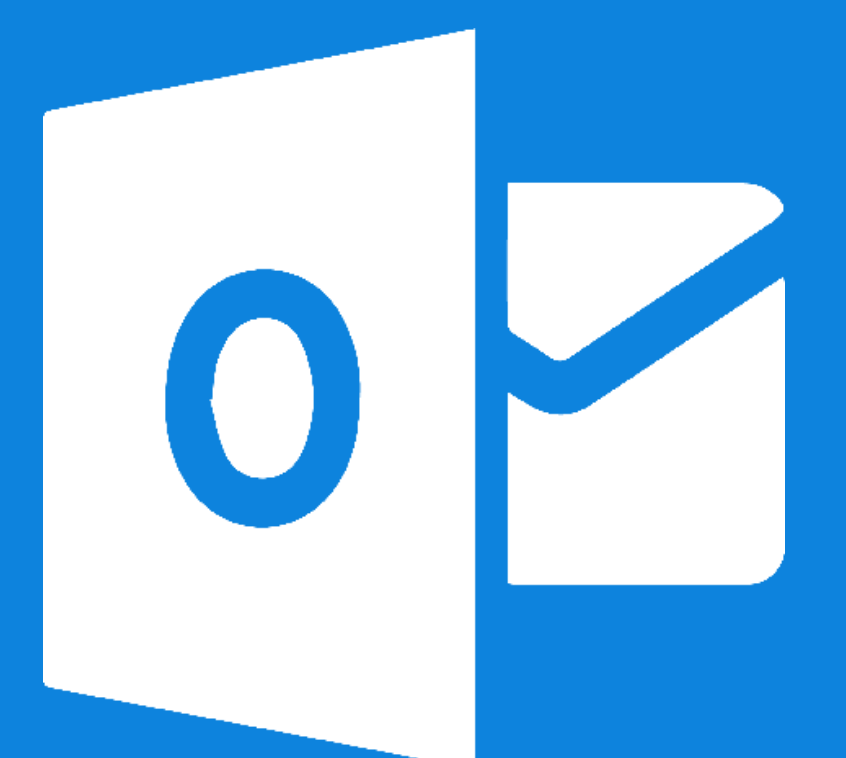

# **Outlook**

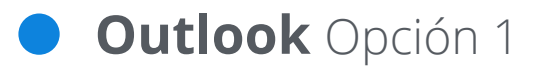

#### Marcar como **correo deseado**

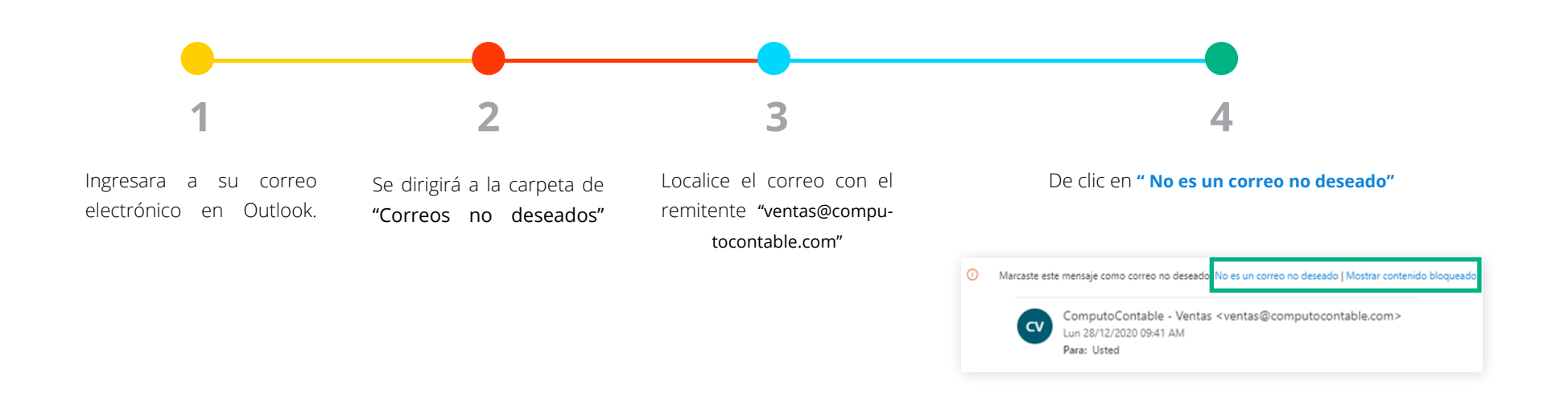

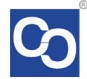

### **Outlook** Opción 2

### Agregar **contacto en outlook**

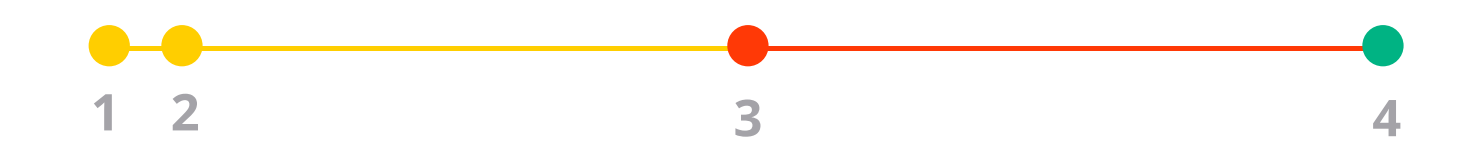

- 1. Localice el correo con el remitente "ventas@computocontable.com"
- 2. De clic en los 3 puntos que se encuantran en la parte superior derecha

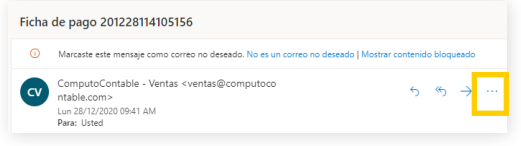

En el Menú que se abrirá seleccione **"Agregar a los remitentes seguros"** 

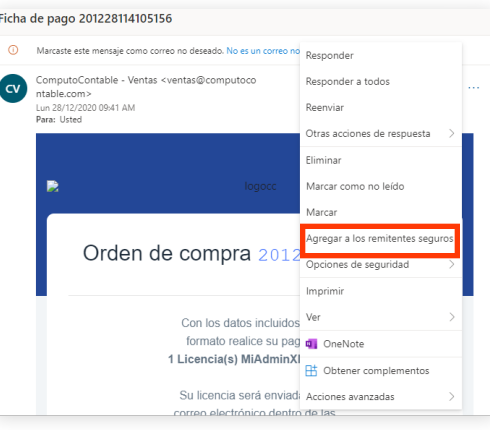

De clic en **"Aceptar"** en el mensaje de confirmación. Al realizar esta acción todos los correos de ese remitente aparecerán en la bandeja principal de su correo elec-

trónico.

¿Quieres agregar ventas@computocontable.com a la lista de remitentes seguros?

Los mensajes de ventas@computocontable.com no se marcarán como correo no deseado.

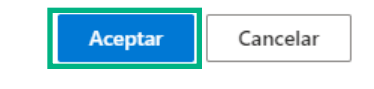

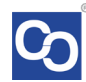

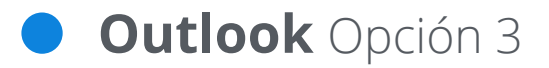

### Agregar **contacto en outlook**

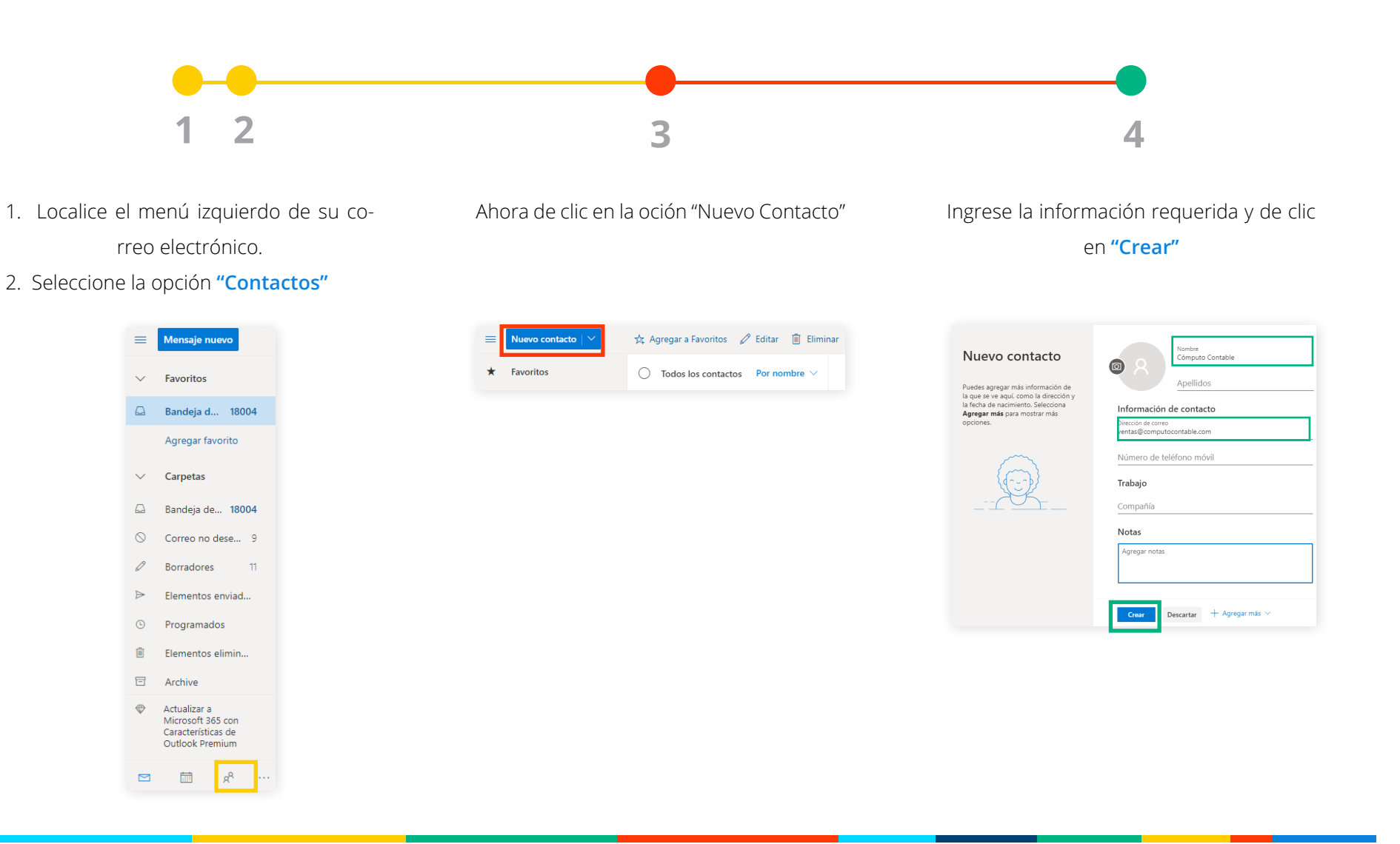

### **Outlook** Opción 4

Agregar manualmente **como contacto seguro**

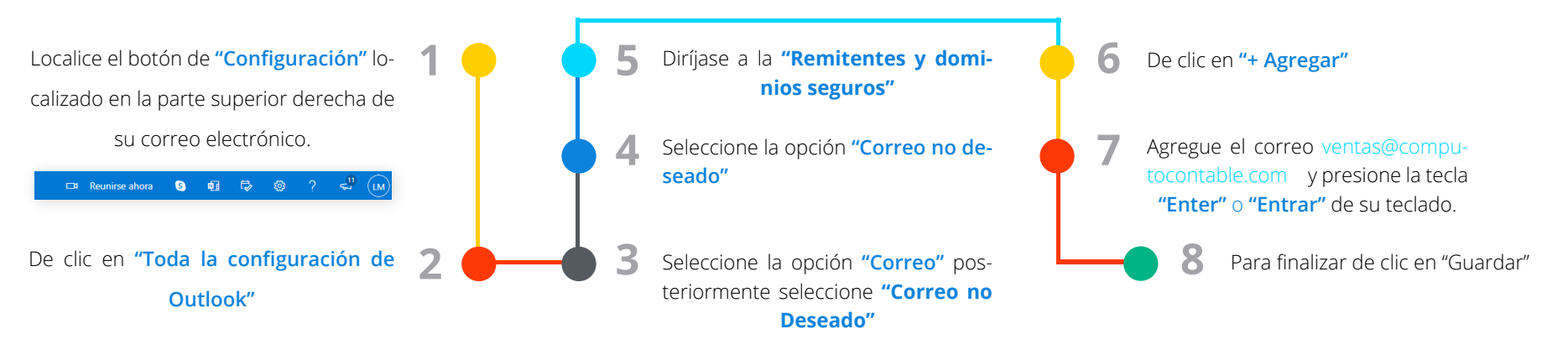

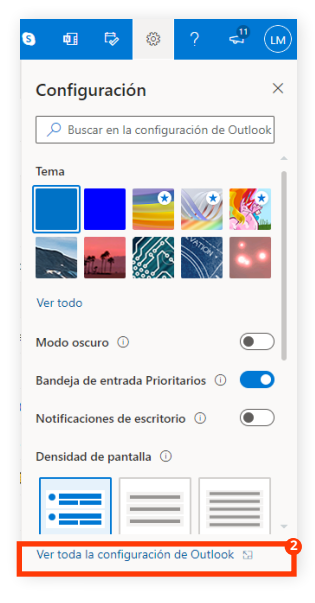

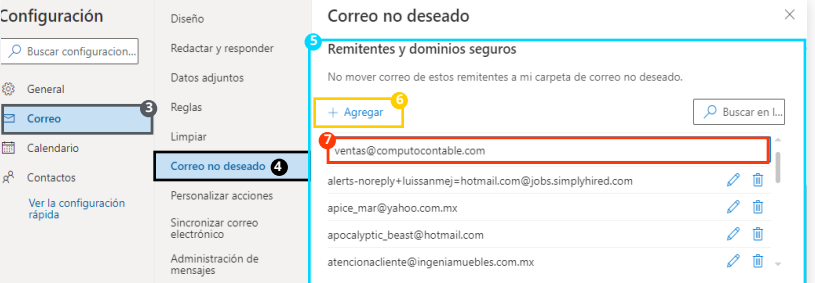

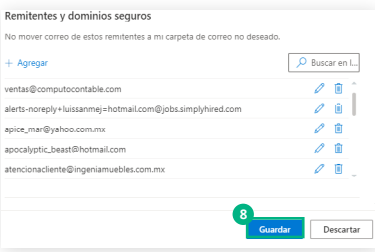

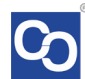

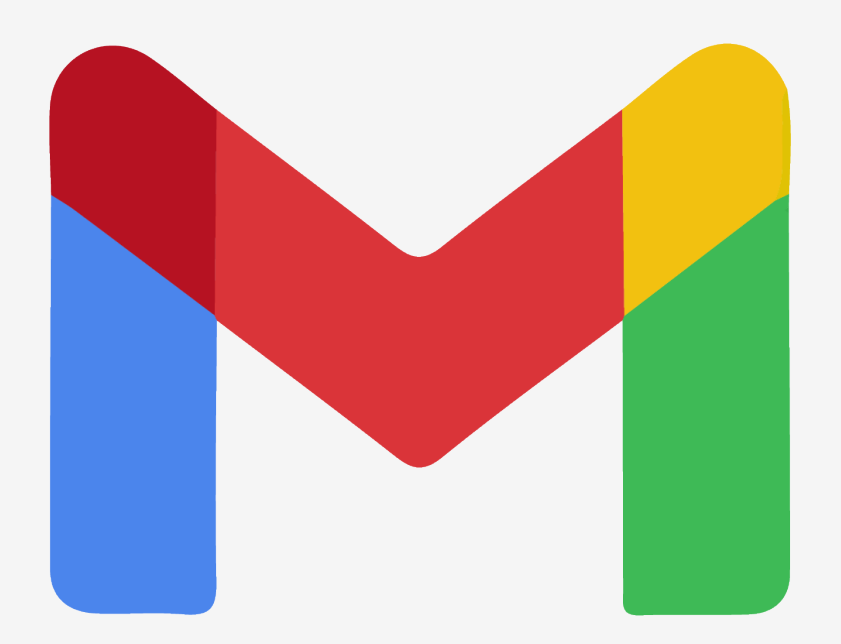

# **Gmail**

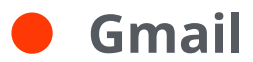

#### Agregar Contacto **Seguro en Gmail**

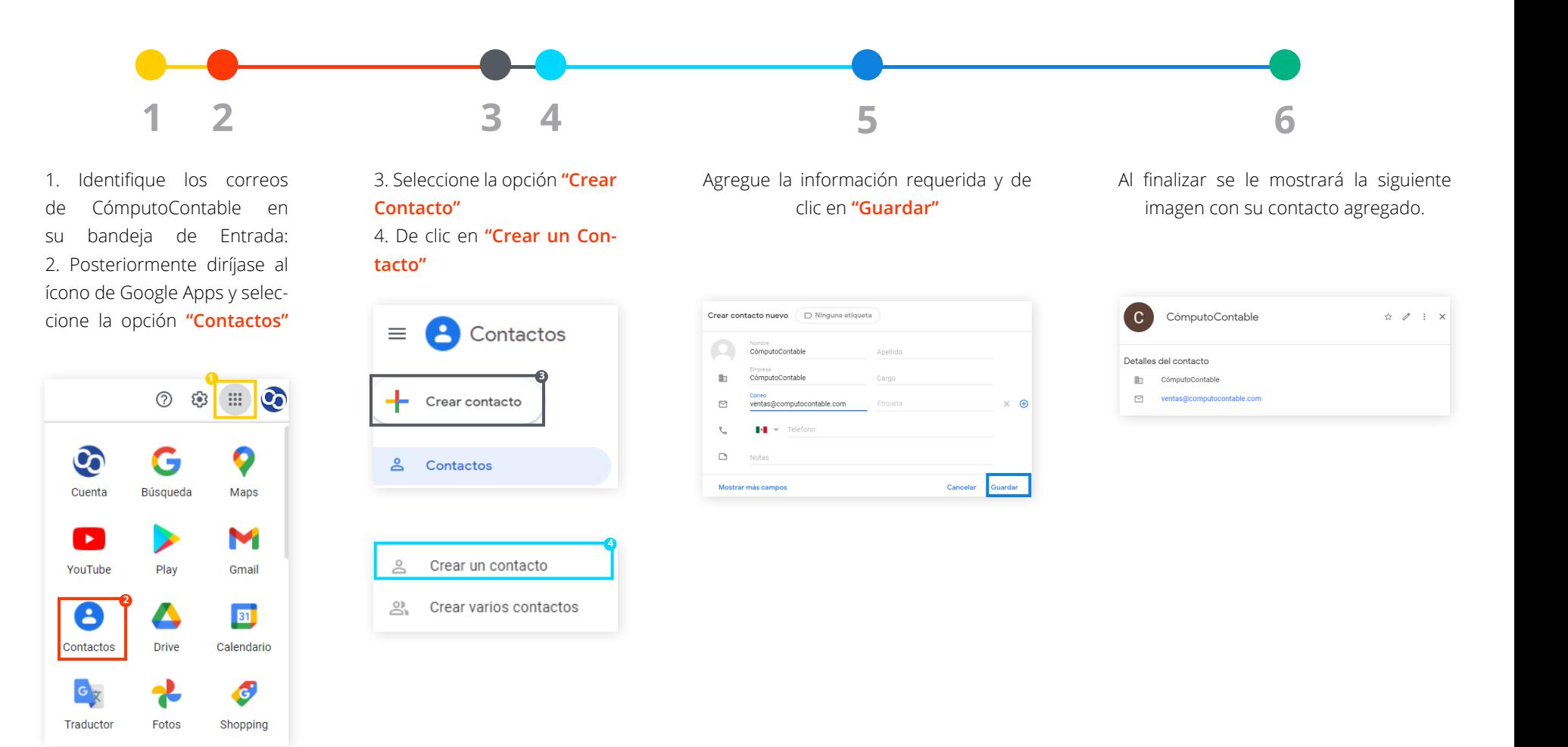

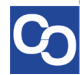

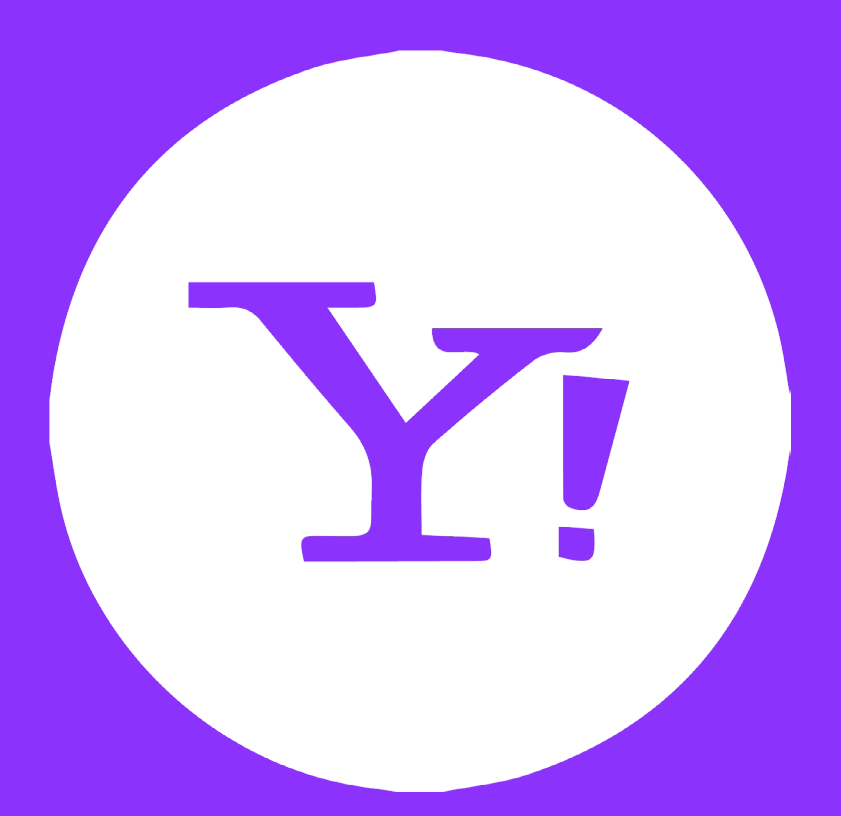

# **Yahoo!**

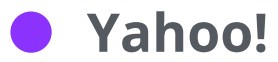

### Agregar Contacto **Seguro en Yahoo!**

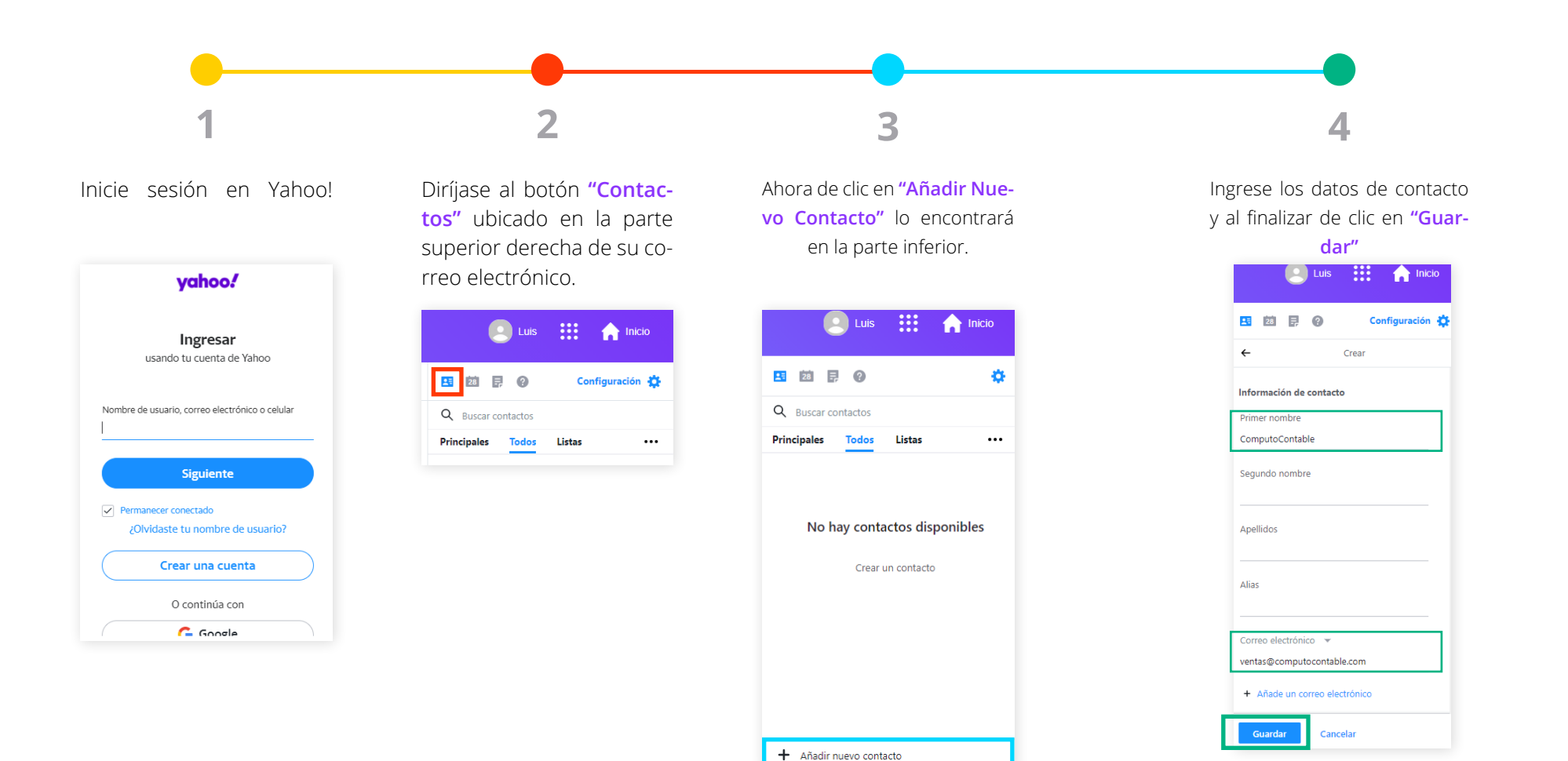

#### **¿Necesita ayuda?**

Llámenos a nuestro número de atención telefónica **771285 0074**

### **Horario de Atención**

Lunes a viernes: 9:00 a 14:00 y de 15:00 a 18:00. Síguenos en nuestras redes sociales

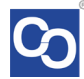